## **第48回岩盤力学に関する シンポジウム Zoom使い方マニュアル**

#### 土木学会岩盤力学委員会 論文小委員会

2021年11月

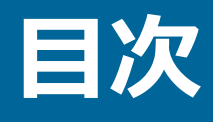

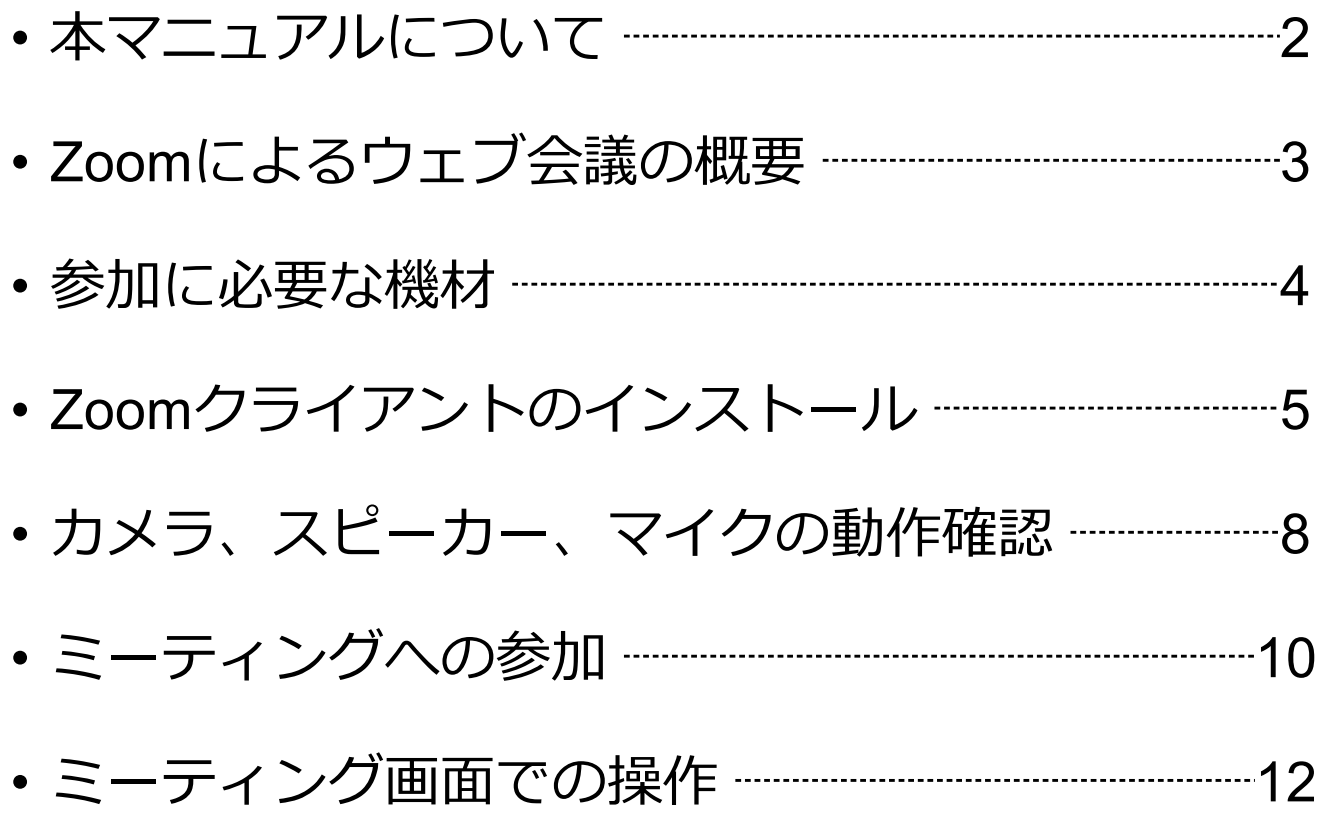

# **本マニュアルについて**

第48回岩盤力学に関するシンポジウムでは、ウェブ会 議サービス『Zoom』 (https://zoom.us/)を利用した オンラインでのシンポジウム開催致します。本マニュ アルでは、シンポジウム参加のためのZoomの基本的 な使用方法について紹介します。

なお、実際の参加者の皆様の端末や通信環境は多様で あると想像されますが、ここでは操作環境を限定して 説明すること、また、最小限の操作方法のみを示して いることを予めご了承ください。

座長、発表者、聴講者など、参加形態ごとの注意事項 は別途公開している"**参加者の注意事項**"に記しており ますので合わせて御覧ください。

また、より詳細な使用方法は公式のヘルプセンター (https://support.zoom.us/hc/ja)をご参照ください。

※本マニュアルは、土木学会応用力学委員会『第24回応用力学シンポ ジウム ZOOM使い方マニュアル』を参考に作成させていただきました。 土木学会応用力学委員会:https://www.jsce.or.jp/committee/amc/

## **Zoomによるウェブ会議の概要**

ZoomはZoom Video Communications社が提供する ウェブ会議サービスであり、参加者の手元の端末の画 面を共有をしながらのビデオ会議が可能です。

Zoomのビデオ会議では、**ホストアカウント**がサー ハーに開設するミーティングルームに参加者が専用ク ライアントを通じて接続します。本シンポジウムでは、

**ホストアカウント**:シンポジウム事務局

**ミーティングルーム**:セッション会場

**参加者**:座長、発表者、聴講者

に相当します。本マニュアルでは参加者の皆様の操作 を説明します。

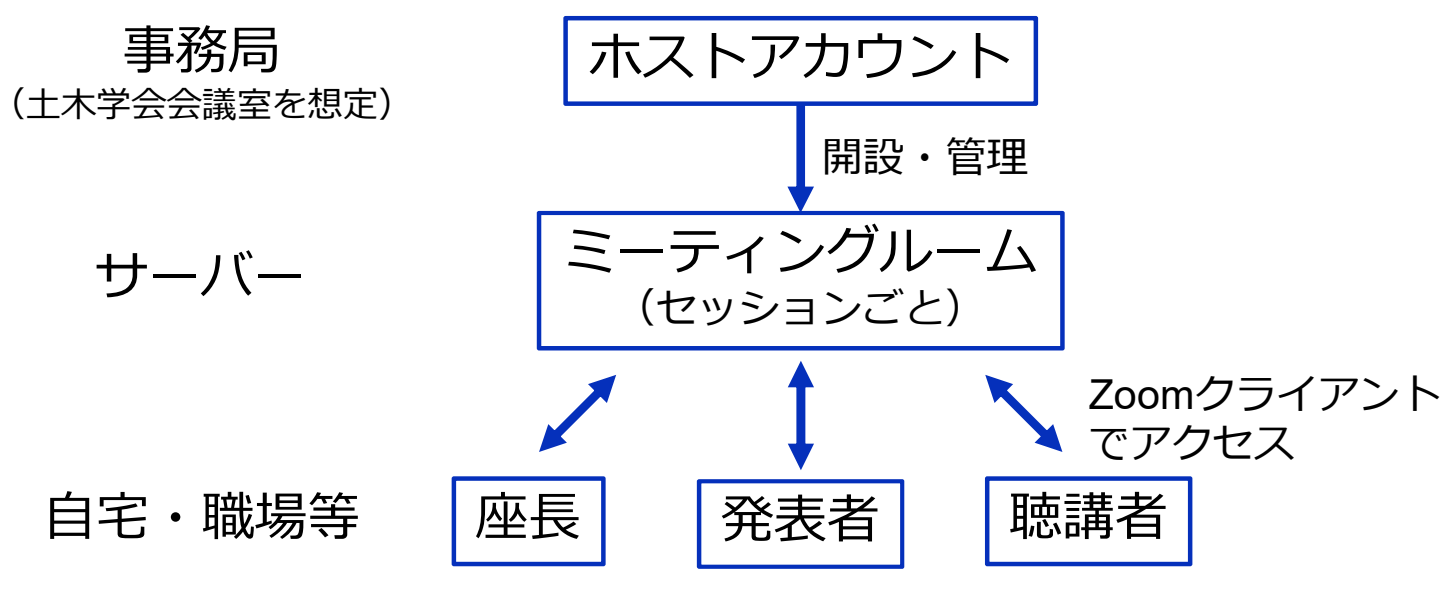

### **参加に必要な機材等**

オンラインシンポジウムへの参加にあたり、以下の機 材等をご準備ください。 (より詳細なシステム要件は公式のヘルプセンターをご覧ください)

- PC(Windows、Mac、Linux)、タブレットなど
- スピーカー、イヤホン※
- ウェブカメラ ←座長,発表者は**推奨**
- マイク ←座長,発表者は**必須**
- インターネット環境(座長、発表者は有線推奨)

※スピーカーの音声がマイクに入力されることによる **エコーやハウリング防止のため、イヤホン(聴講者) やヘッドセット(座長、発表者)の使用を推奨**します。 ※端末にスピーカーとマイクが内蔵されている場合も マイクがスピーカーの音を拾うことがあるため同様です。

以降ではWindows10を搭載したPCを念頭に参加まで の手順を説明します。基本的な手順はMacも同様です。

### **Zoomクライアントの インストール**

参加に先立って、ミーティングルームに接続するため の専用クライアント(アプリ)を以下の手順でインス トールしてください。

※スムーズな大会運営のため**シンポジウム開催前まで**にインストール をお願いします。

※**セキュリティ確保のため、インストール後は常に最新版に アップデートするようにしてください。**

#### **①Zoomクライアントのダウンロード**

公式サイト(https://zoom.us/jp-jp/meetings.html)にアクセ スし、右上の"**Resources**"にカーソルを合わせて表示される 項目から"**Download Zoom Client**"をクリックします。

その後表示されるダウンロードセンターでミーティング用 Zoomクライアントをダウンロードします。

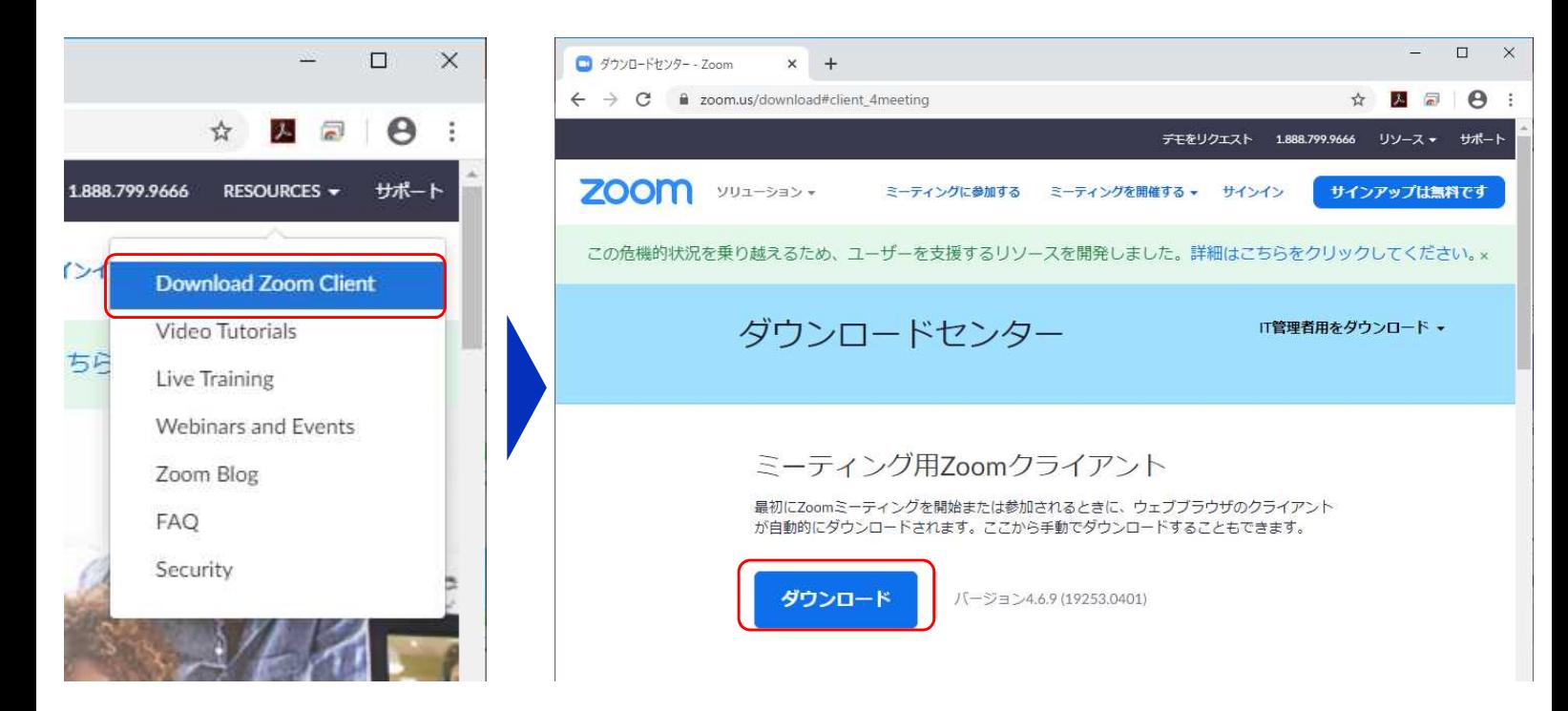

第48回岩盤力学に関するシンポジウム Zoom使い方マニュアル

#### **②インストーラの実行**

ダウンロードしたインストーラを実行すると自動的にインス トールが進みます。最後に下図のウィンドウが表示されれば 完了です。

なお、サインインはミーティングへの参加には不要なため、 本マニュアルでは割愛します。

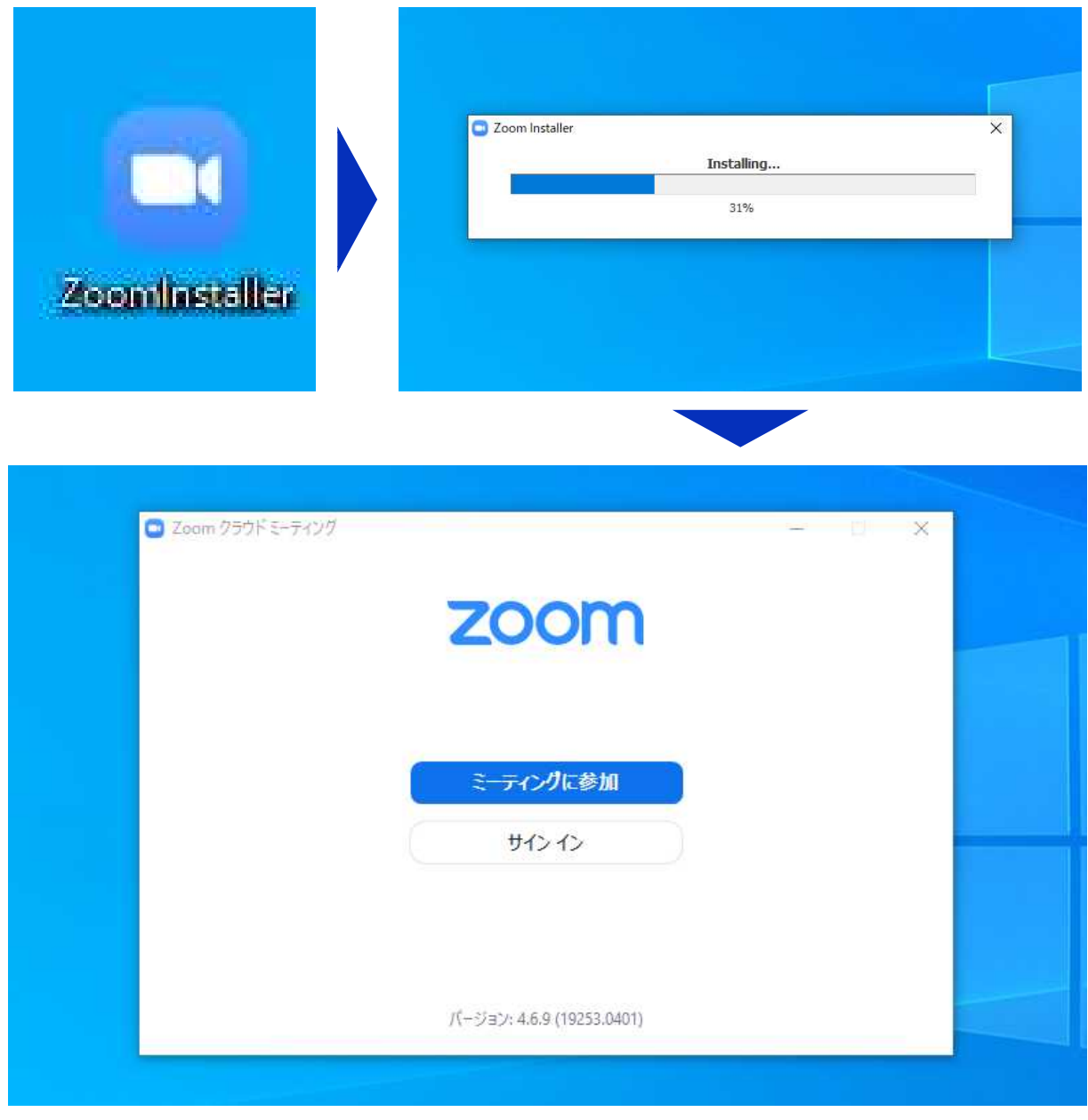

第48回岩盤力学に関するシンポジウム Zoom使い方マニュアル

#### ※**Zoomクライアントのアップデート方法**

セキュリティ確保のため、インストール後は常に最新版に アップデートするようにしてください。

- ① Zoomを起動し、タスクバーでZoomのアイコンを右ク リックし、
- ②「アップデートを確認」で最新版の確認・更新が可能です

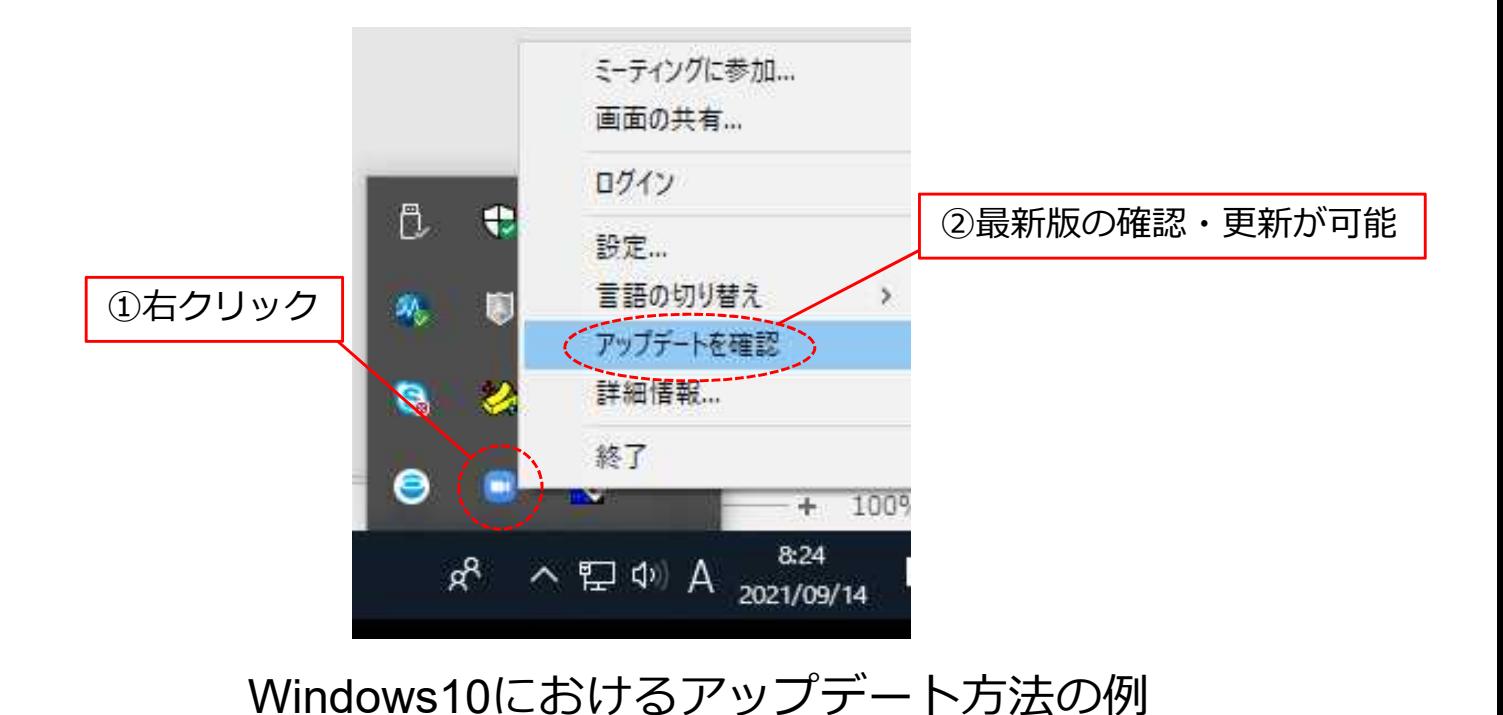

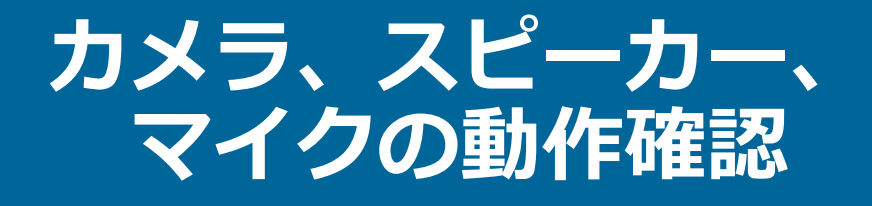

クライアントのインストールが完了したら、以下の手 順でスピーカーとマイクの動作確認をしてください。

#### **①テスト用URLに接続**

ウェブブラウザでテスト用サ イ ト ( http://zoom.us/test ) にアクセスし、"**参加**"をク リックします。

クライアントをインストール 済ならば、ポップアップが表 示されるので"**Zoomを開く**" をクリックしてください。

#### **②カメラのテスト**

クライアントが立ち上がり、 右のようなビデオプレビュー が表示されるので、ウェブカ メラが動作していることを確 認し、"**ビデオ付きで参加**"を クリックしてください。

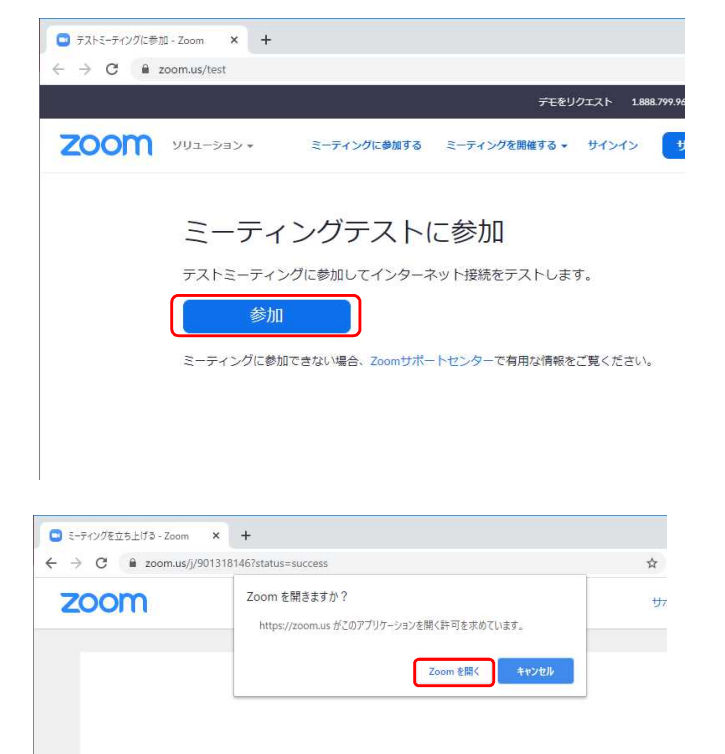

システムダイアログが表示されたら [Zoomミーティングを開く] をクリック  $\pm$ U.

起動中...

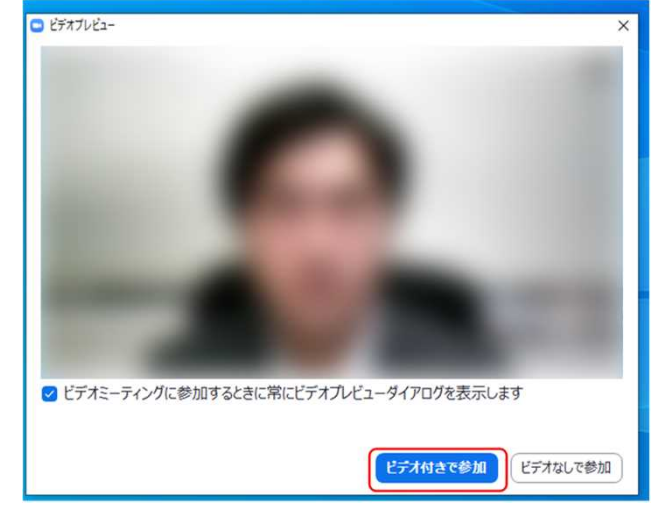

※実際の画面ではぼかしはありません

#### **③スピーカーのテスト**

次に右のような画面が表示さ れ、着信音が鳴るので聞こえ たら"**はい**"をクリックします。

聞こえない場合は、正しいス ピーカーが選択されているか ドロップダウンリストで確認 してください。

#### **④マイクのテスト**

最後にマイクテストのウィン ドウが表示されます。

マイクに話しかけると、数秒 後にスピーカーから話した音 声が再生されるので確認でき たら"**はい**"をクリックします。

#### **⑤完了**

右のウィンドウが表示された ら動作確認完了です。

その後、"**コンピューターで オーディオに参加**"をクリッ クするとミーティング画面の 操作を体験できますが、ミー ティング中の操作については 後述します。

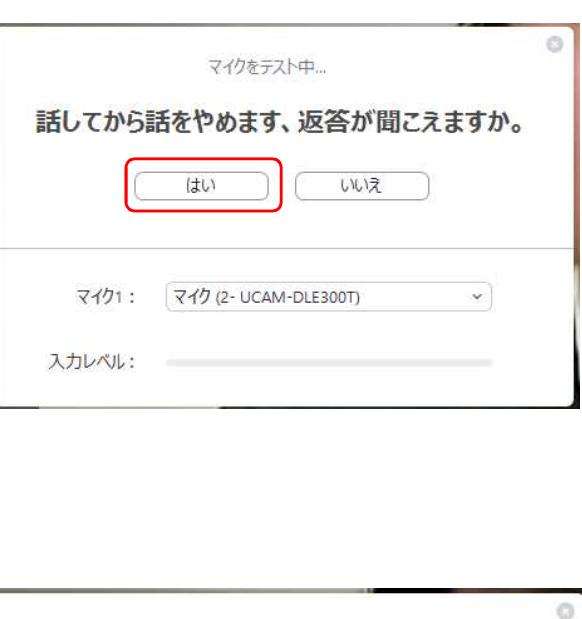

スピーカーをテスト中...

はい

出力レベル:

着信音が聞こえますか。

スピーカー1: PL2474H (NVIDIA High Definition Au... ~

いいえ

ö

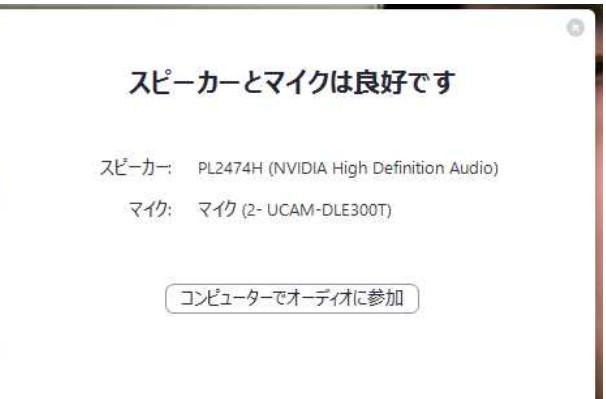

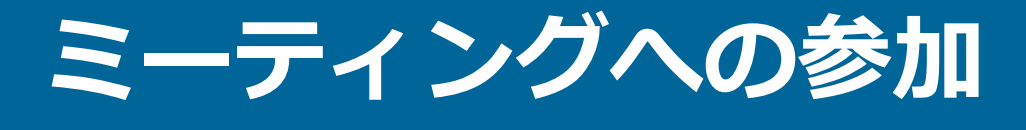

Zoomでは接続用URLにアクセスする方法とミーティ ングIDを用いる方法の2通りでミーティングにアクセ スできますが本シンポジウムでは後者でセッションに アクセスします。

**①ミーティングIDの入力**

Zoomクライアントを立ち上げ、" **ミーティングに参加**"をクリックし ます。

その後表示されるウィンドウで参 加したいセッションのミーティン グIDと、自分の名前を入力し"**参加**" をクリックします。

すると、パスワードが要求される ため入力後、"**ミーティングに参加**" をクリックします。

※セッションごとのミーティングIDと パスワードは参加登録者に事務局 からお知らせします。 ※座長、発表者など参加形態ごとの 名前の記載形式は別紙"**参加者の 注意事項**"で指定しています。

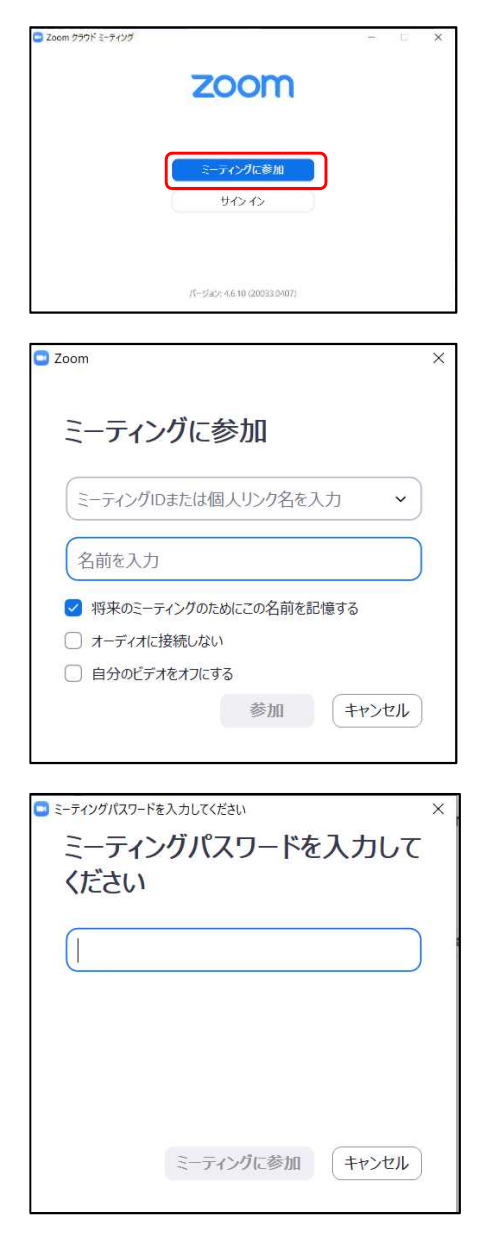

第48回岩盤力学に関するシンポジウム Zoom使い方マニュアル

#### **②ビデオプレビュー**

Zoomクライアントが起動し、 カメラのテスト時と同様にビ デオプレビューが表示されま す。 当日は回線負荷軽減のため、 聴講者の方は"**ビデオなしで 参加**"を、発表者と座長のみ" **ビデオ付きで参加**"をクリッ クします。

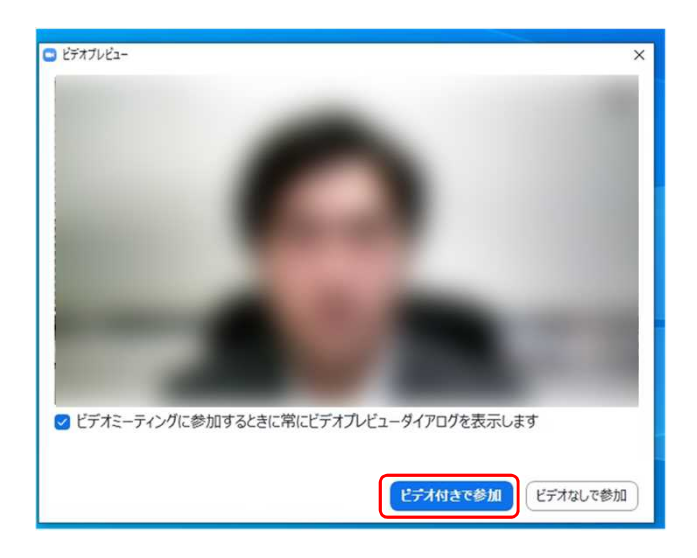

#### **③入室**

入室が完了するとミーティング画面に移り、下のようなウィ ンドウが表示されるため、"**コンピューターをオーディオに参 加**"をクリックすると入室完了です。

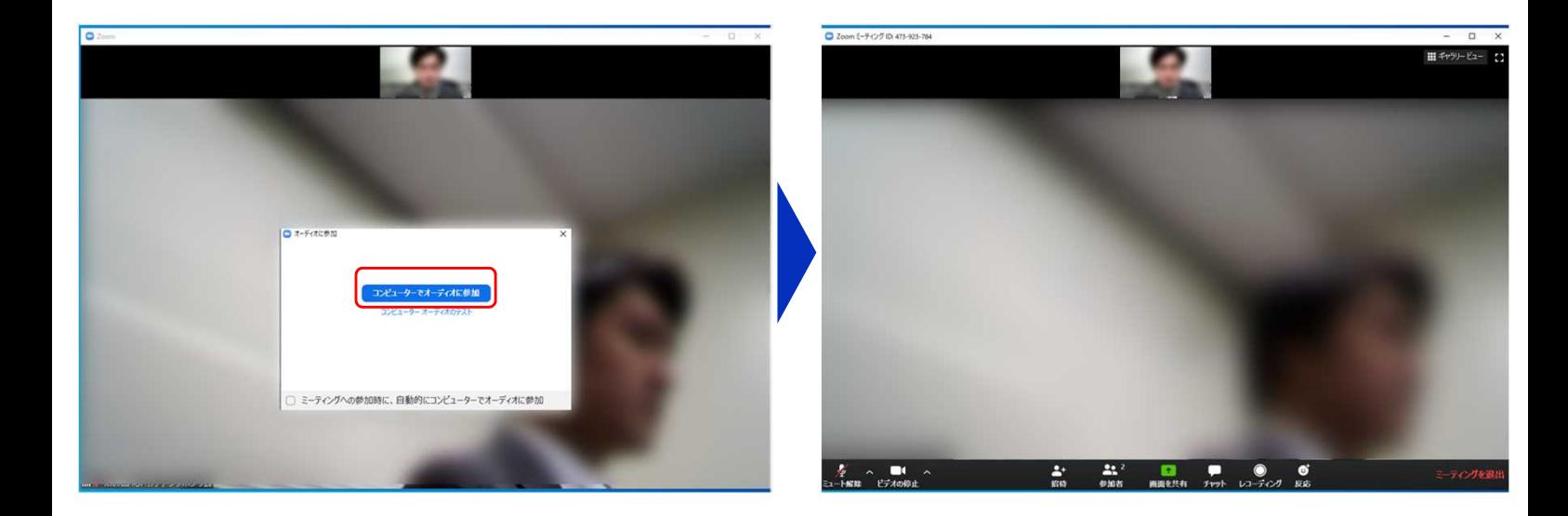

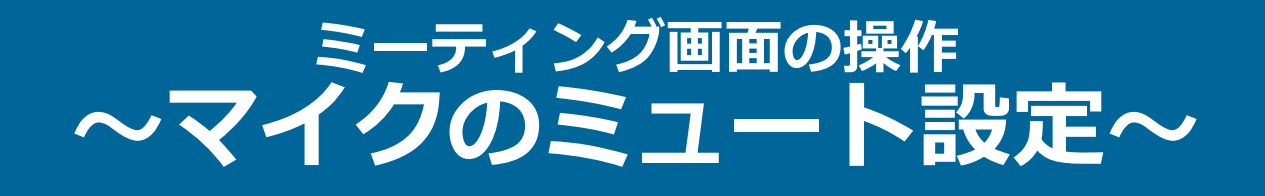

ここからはセッション中に使用が想定されるミーティング画 面の機能を紹介します。

入室時、参加者のマイクはミュート(画面左下が 20状態) になっています。自分の発表や質問時に座長に指名されたと きのみ"**ミュート解除**"をクリックしてください。また、発表・ 発言後は再度ミュートにしてください。

なお、先にも記したとおりエコーやハウリング防止のため、 ヘッドセットの使用を推奨します。

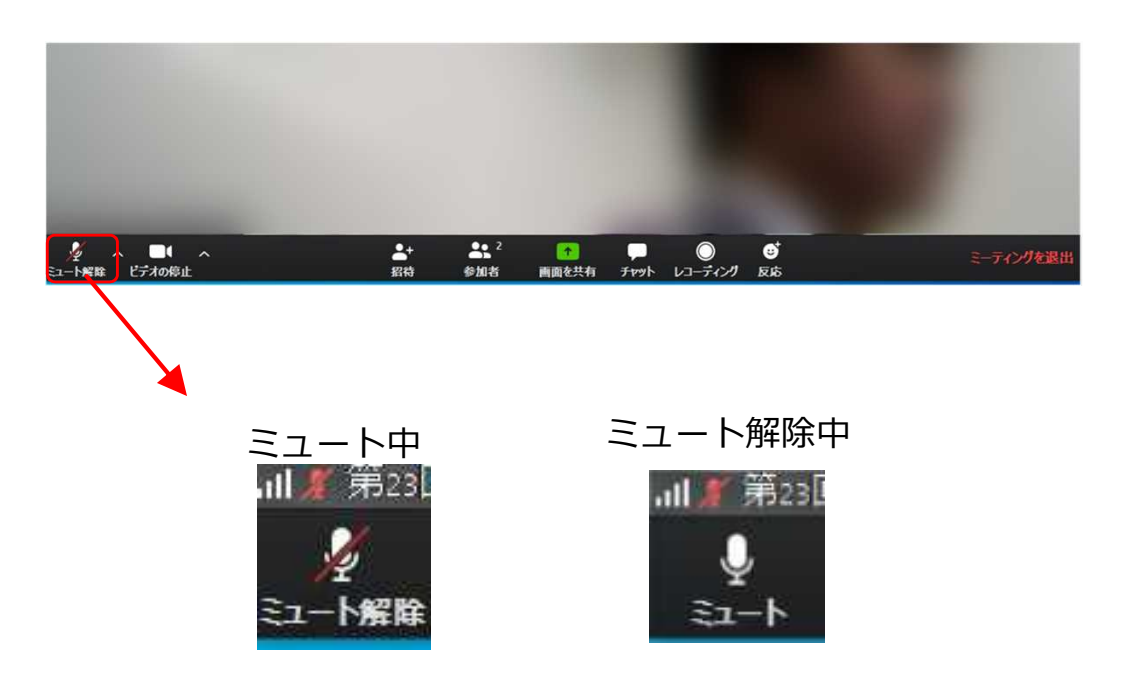

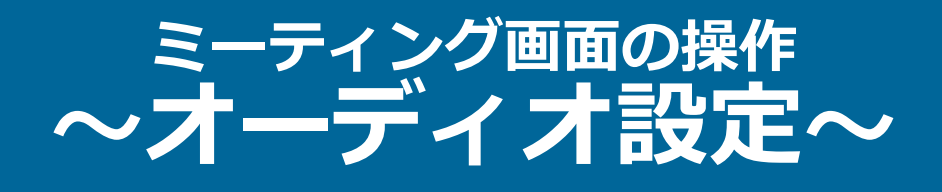

発言者の声が聞こえない、ミュートを解除したのに自分の声 が相手に聞こえていない場合には、オーディオ設定で使用す るスピーカー、マイクが正しく選択されているか確認してく ださい。

オーディオ設定はミュート切替の隣のボタンをクリックして 表示されるリストから開くことができます。

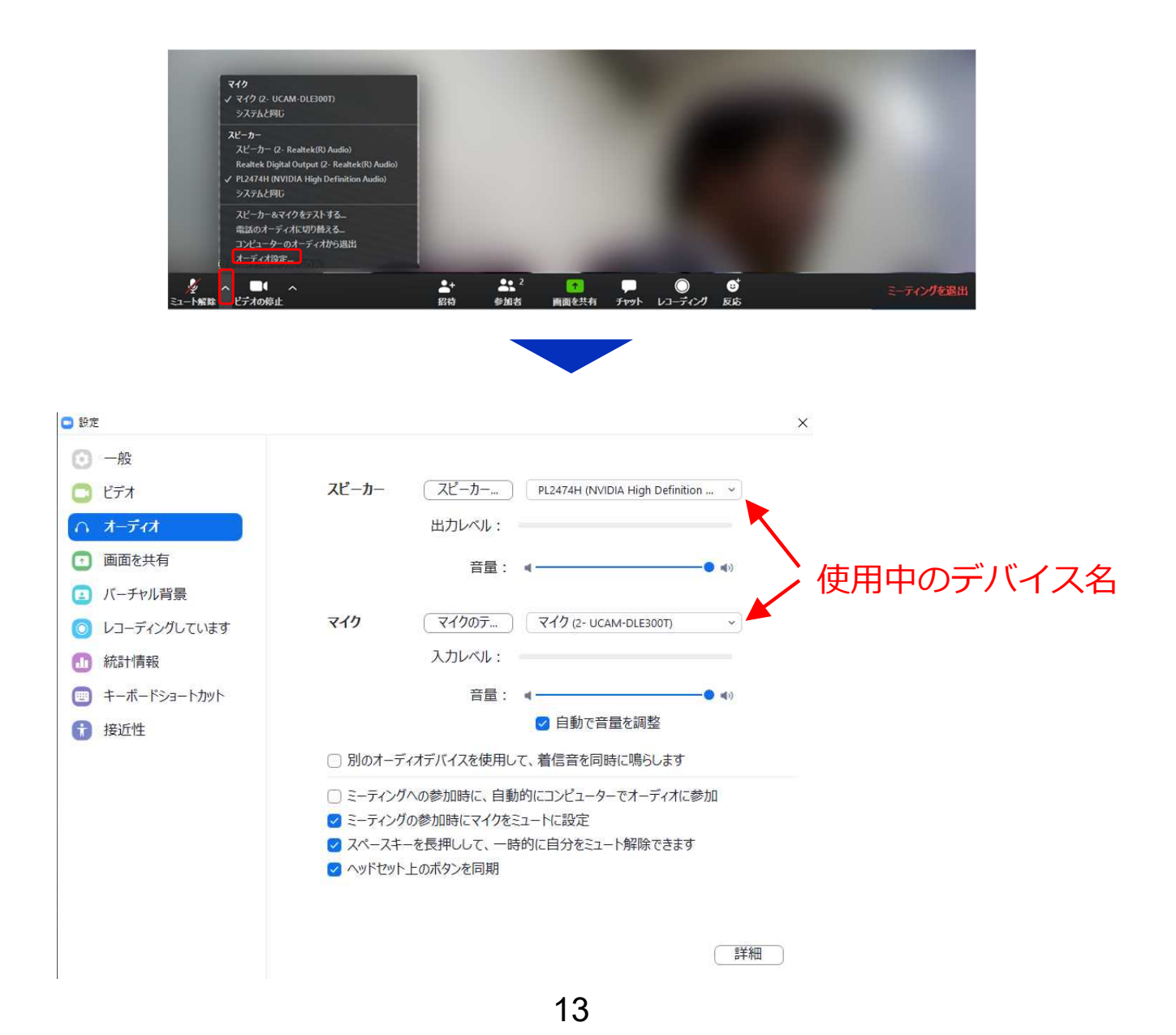

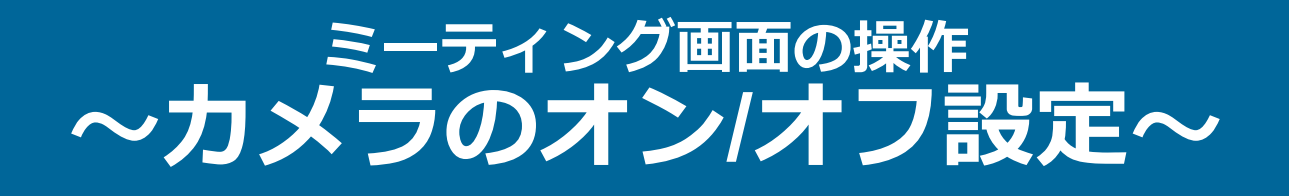

本シンポジウムでは回線負荷軽減のため、発表中は座長と発 表者のみカメラを使用し、聴講者は質疑応答時にのみ必要に 応じカメラをオンにすることとします。(質問時もカメラの 使用は必須ではありません。)

カメラのオン/オフはミーティング画面左下の、 ■■ ボタンで 切り替えられます。聴講者の方は質問時に座長に指名された ときのみ"**ビデオの開始**"をクリックしてください。また、会話 が終わった後は再度"**ビデオの停止**"をクリックしてください。

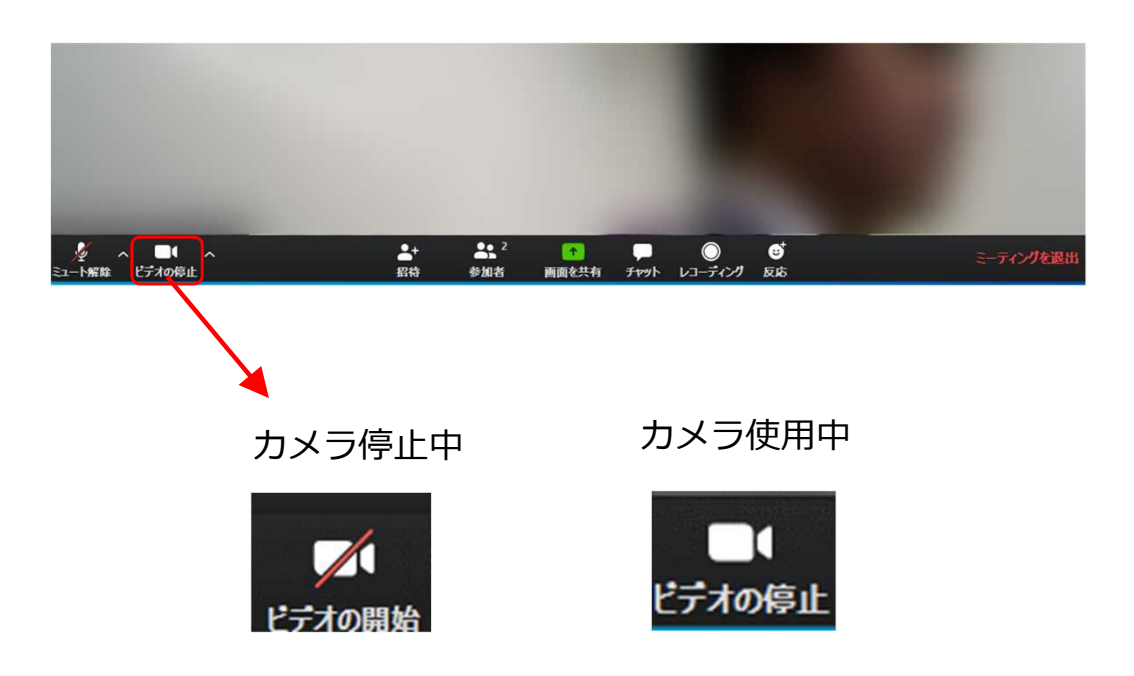

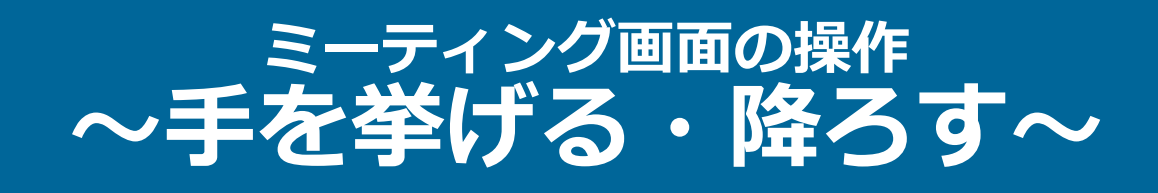

画面中央下部の"**リアクション**"ボタンをクリックすると「手を 挙げる」ことができます。「手を挙げる」をクリックすると、 参加者リストの自分の名前の横に〇マークが表示されます。

質疑応答時に発言したい場合にのみ操作してください。また、 発言後は再度"**リアクション**"ボタンをクリックして"**手を降ろ す**"ようにしてください。

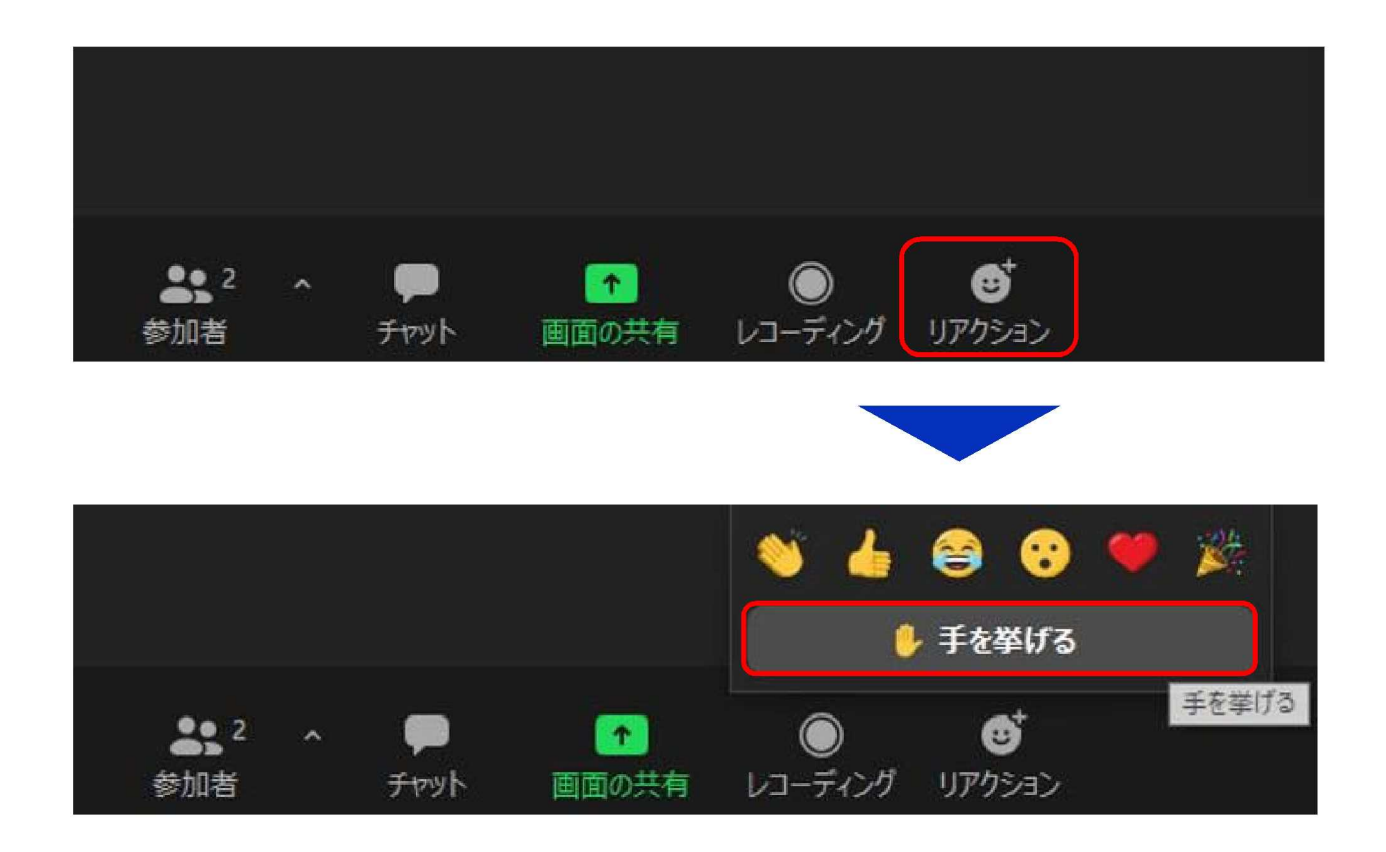

#### **ミーティング画面の操作 ~チャット~**

画面中央下部の"**チャット**"ボタンをクリックするとチャット画 面が表示されます。

セッション参加者全体に送信したい場合は送信先を"全員"に、 発表者や座長など、特定の人にのみメッセージを送る場合は その相手を送信先として選択してください。

なお、チャットにはURL等の外部リンクは書き込まない、誰 かが書き込んだリンクは絶対に開かないようにしてください。

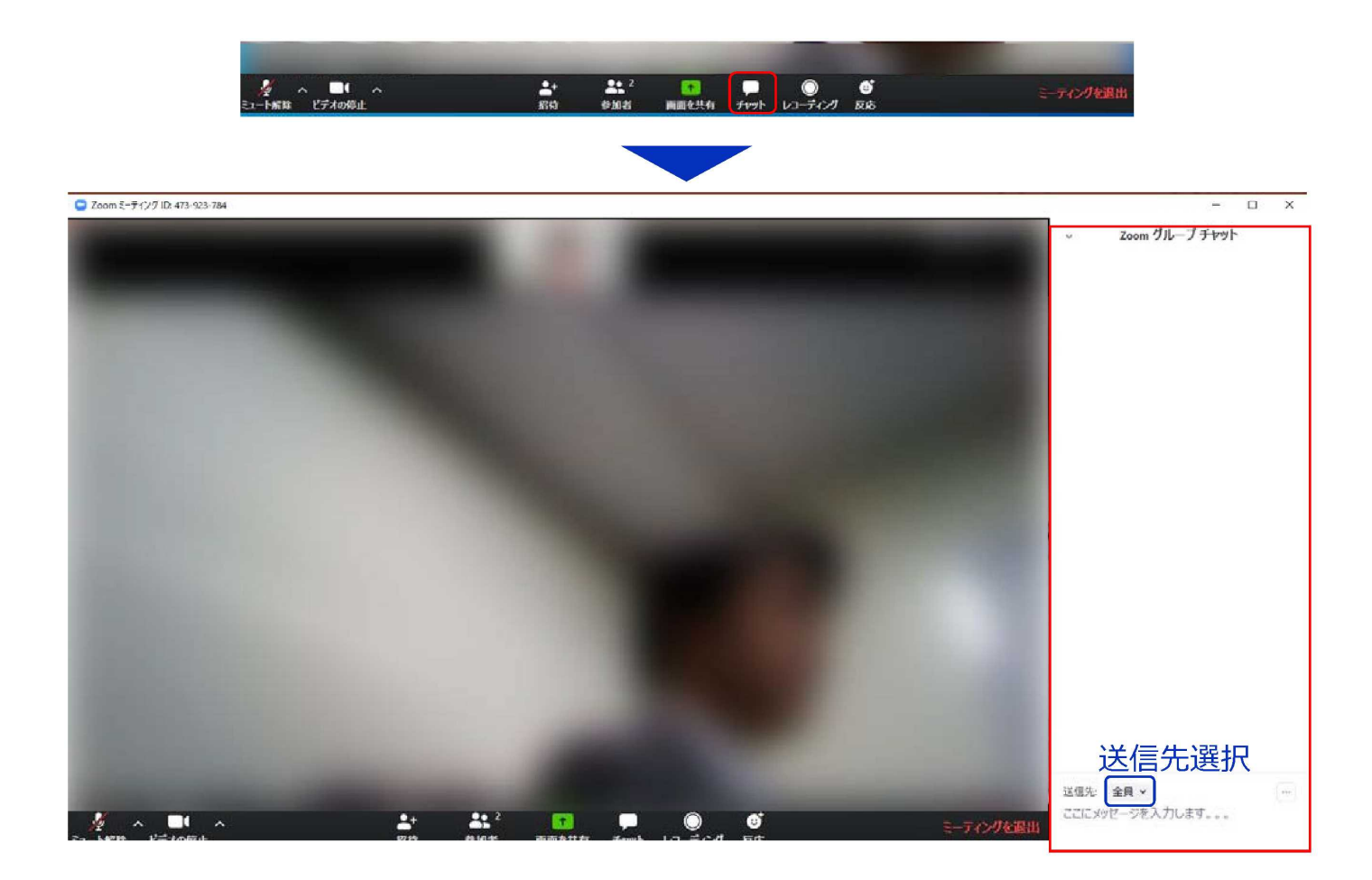

### ミーティンク画面の操作  $\sim$ レコーティンク(使用禁止) $\sim$

Zoomには画面下部の"**レコーディング**"ボタンを押すことで会 議の様子を記録する機能がありますが(ホストによる許可が 必要)、本シンポジウムでは一切の録音・録画を禁止します。

その他、カメラやソフトウェアなどによる録音・録画も同様 にご遠慮ください。

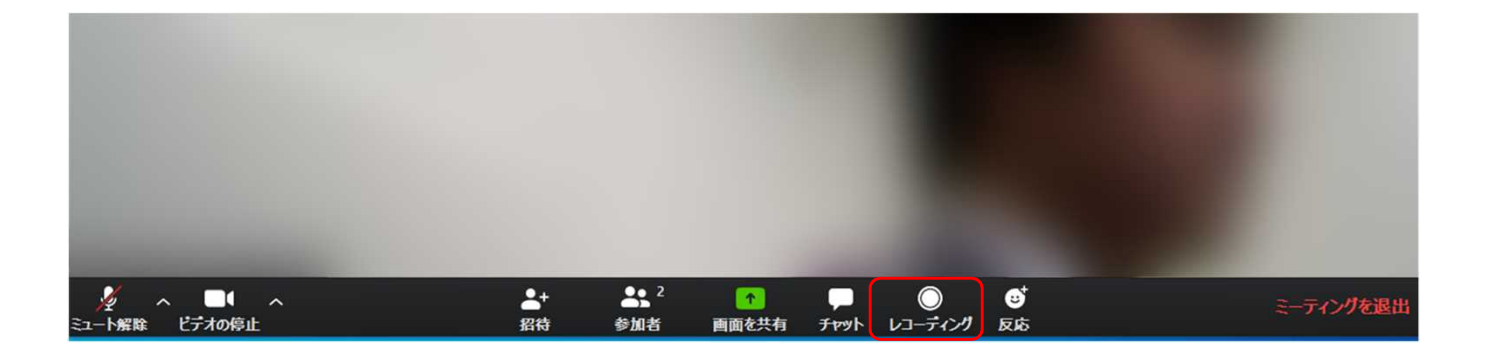

### **ミーティング画面の操作 ~画面共有~**

自分の発表時は**必ず座長の指示を受けてから**、以下の手順で 画面共有してください。

まず、発表資料のファイルを先に開いておきます。

そして、画面中央下部の"**画面を共有**"ボタンをクリックすると 共有する画面の選択ウィンドウが表示されるので(下図)、 ①発表資料を選択してから、②"共有"ボタンをクリックすると 画面が共有されます。

発表中、音声付きの動画などが含まれる場合には、"**コン ピュータの音声を共有**"にチェックを入れてから画面共有して ください。

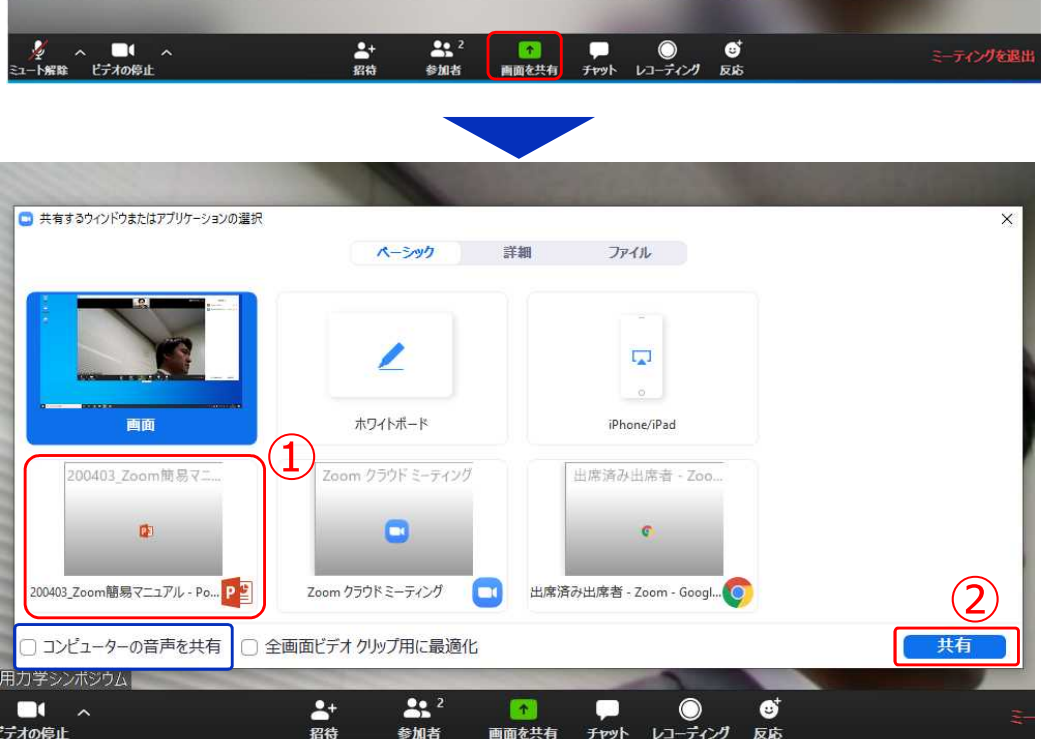

画面共有開始後、発表者の手元には共有した画面が表示され ます。PowerPointならスライドショー、PDFならフルスク リーンモードに切り替えてから発表を開始してください。

発表終了後は必ず画面上部の"**共有の停止**"をクリックして画面 共有を終了してください。

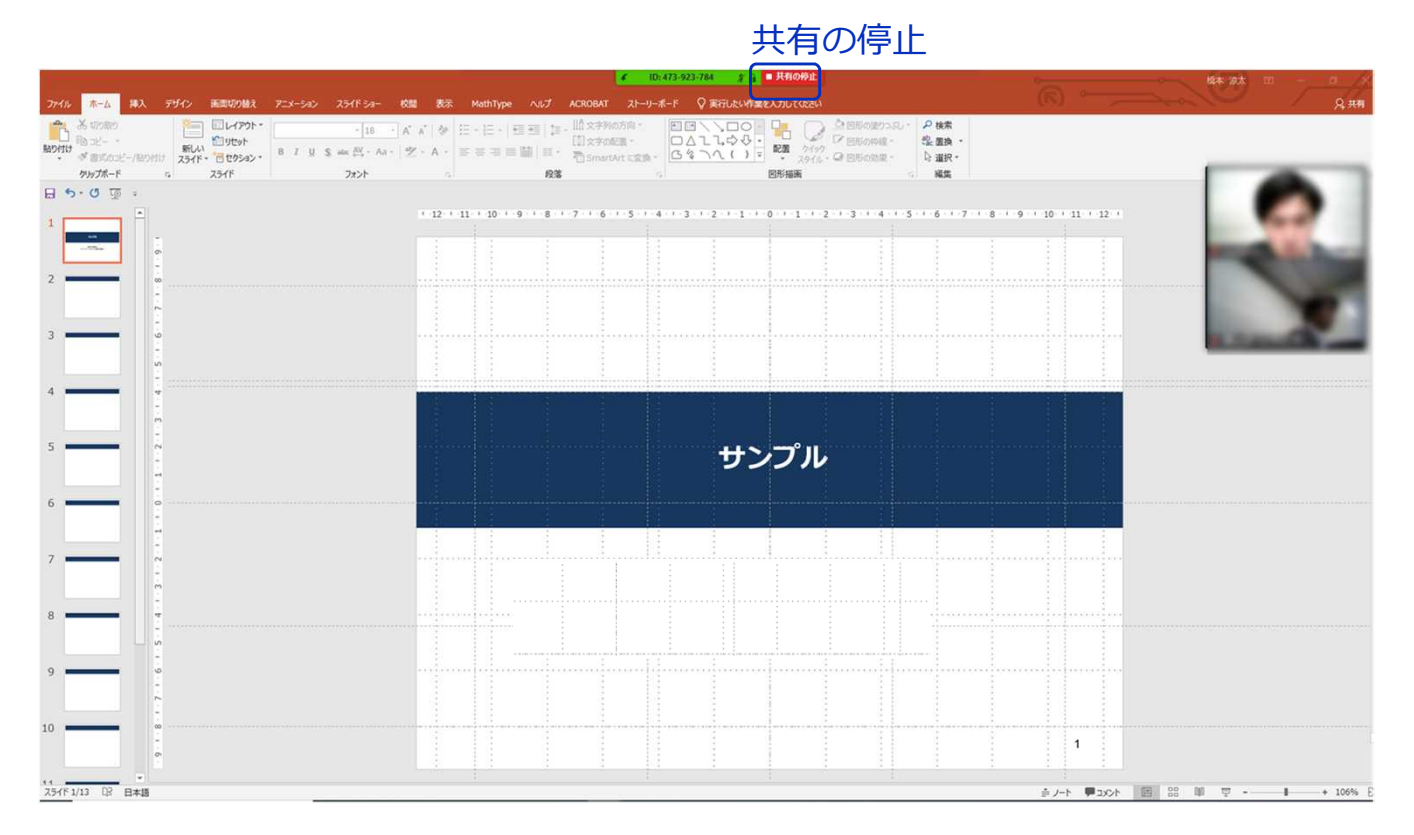

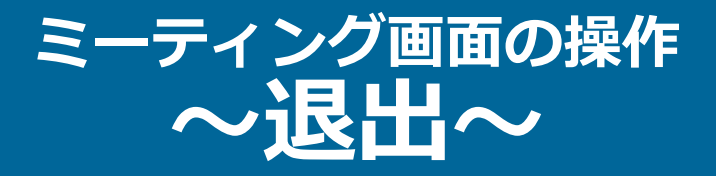

#### セッションの途中で退出したい場合には、ミーティン グ画面右下の"**ミーティングを退出**"をクリックしてく ださい。

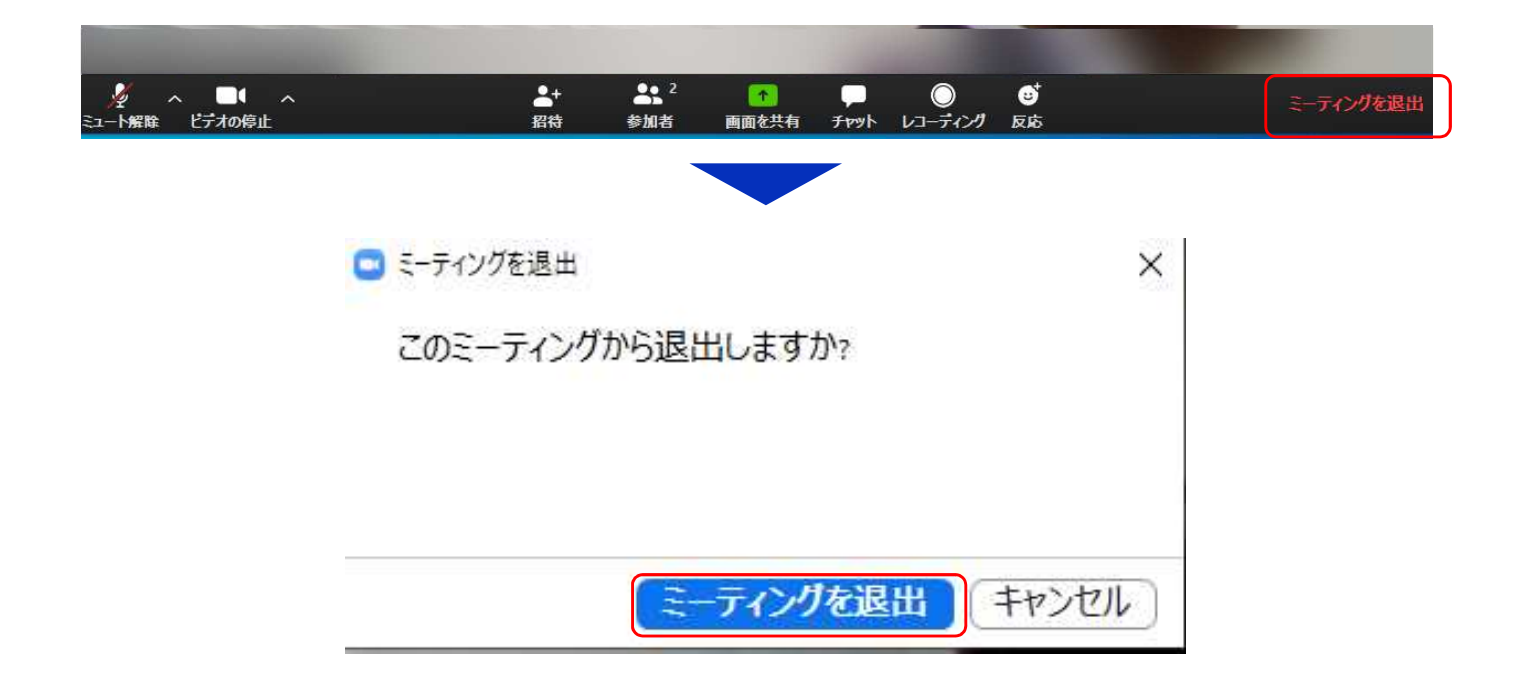